297.0

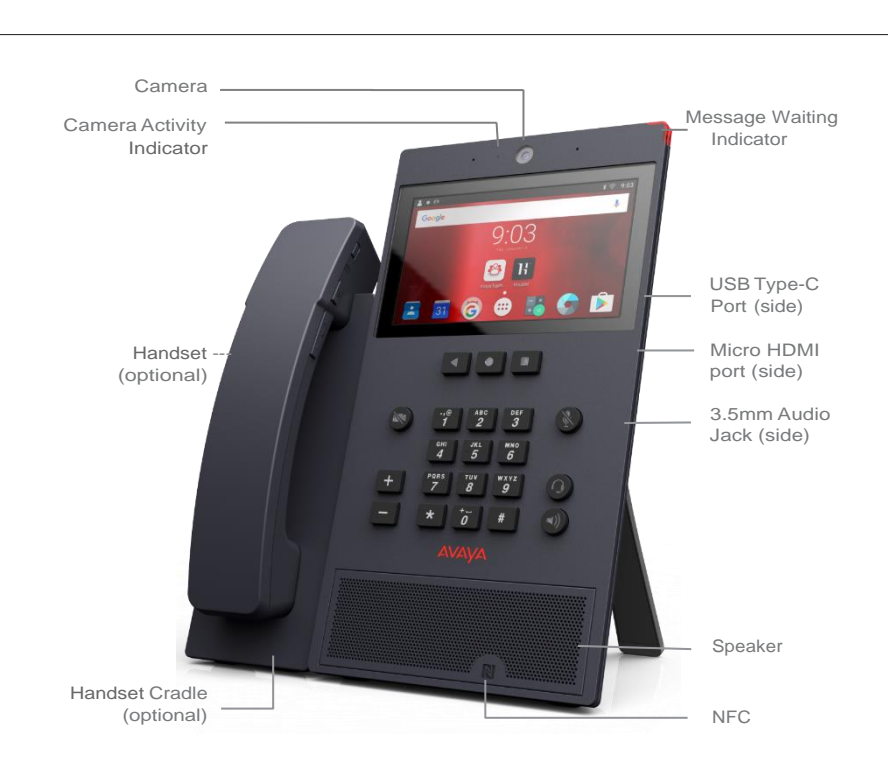

# **AVAV**

#### **Avaya Vantage™ K155 Quick Start Guide** Release 3.0, September 2020

 $© 2020$  Avava Inc. All Rights Reserved.

#### **Box contents:**

• Avaya Vantage™ K155 • Wall mount instructions

You can order the following additional accessories separately: Wired handset with cradle kit, Wireless Bluetooth handset with cradle kit, Wall mount kit for the handset cradle, USB-C power adapter (Available only for North America, EU, and UK).

### **Setup**

Use the power adapter if your network does not support Power over Ethernet (PoE). Do not use the power adapter if PoE is used.

#### **Connecting the device:**

5. Place the device comfortably on your desk by adjusting the stand. If you want to mount the device to the wall, use the wall mount instructions leaflet located in the box. Detailed instructions can be found in the Avaya Vantage™ user guide available at: **support.avaya.com**.

1. Connect the handset: Ensure that the device is turned off. Connecting or removing the handset cradle while the device is turned on might trigger a reboot. On the left side panel of the device, remove the rubber cover from the andset cradle connector. Next, plug the flat handset cradle cable to the handset cradle connector on the Avaya Vantage™ device. Avoid using force and be careful not to bend any of the pins. Fix the cradle to the device while ensuring that the connection cable is not squeezed between the cradle and the device.

2. If you are using a wired handset, plug one end of the RJ9 handset cord to the handset and the other end to the RJ9 port at the handset cradle base.

3. If you are using Ethernet, tap **NEXT** at the bottom right corner. Otherwise lect Wi-Fi mode, and enter the network information.

3. Plug one end of the Ethernet cable into the primary Ethernet port on the rear panel of the device and the other end into your network jack.

4. If you are using an external power adapter, plug it into the back of the device and into a wall socket.

#### **Startup**

 $\overline{\phantom{a}}$ 

After you plug in the device to a power source, it starts up and presents you the Avaya Setup Wizard.

If automatic configuration through Device Enrollment Services (DES) starts for your device or your administrator has provided the file server address through DHCP, the device skips the Setup Wizard. If prompted, provide the DES enrollment code for auto provisioning. *Continued on the other side.* **Left Panel Rear Panel** *Startup continues.*

*FRONTS/DE BACK SIDE*

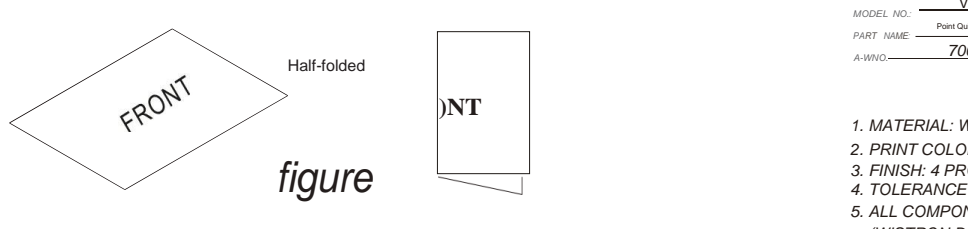

4. From the list of available devices, choose the one that matches the label on the bottom of the Bluetooth handset. The entry appears as Avaya-J100- XXXXXX, with the last 6 digits unique to the handset.

You can find further documentation on the Avaya Vantage Device landing page on the Support site:<https://support.avaya.com/products/P1644/avaya-vantage>

**Using the setup wizard:**

1. **Optional**: To enable accessibility features, such as Magnification and TalkBack, tap **Vision Settings**.

2. Choose your desired language and tap **NEXT**.

4. If you have the file server address from your IT administrator, choose **Manual configuration** and complete the setup by providing the file server and group

- 
- 
- details.
- ID.

5. If your setup supports auto discovery of the file server based on your corporate email ID, choose **Email based configuration** and enter your corporate email

6. If your domain has more than one file server setup, choose the one suitable for you and tap **NEXT**.

The device initializes and displays the device Home screen.

#### **Software updates**

It is highly recommended that you upgrade your Avaya Vantage™ device to the latest software published by Avaya. Avaya Vantage™ automatically downloads and applies the latest software updates from the file server periodically.

To check for a newer version of software and to download and apply the updates immediately, do the following:

1. Navigate to **Apps > Settings > System > About Avaya Vantage > Software information**.

2. Tap **Update Now**.

#### **Bluetooth Handset Users**

#### **Pairing the Bluetooth handset:**

1. Ensure that the Bluetooth handset is turned off.

2. Take the handset off the cradle and long press the power button for at least 15 seconds to enter the pairing mode. The LED indicator flashes 2 times every 1 second to confirm that you have entered pairing mode.

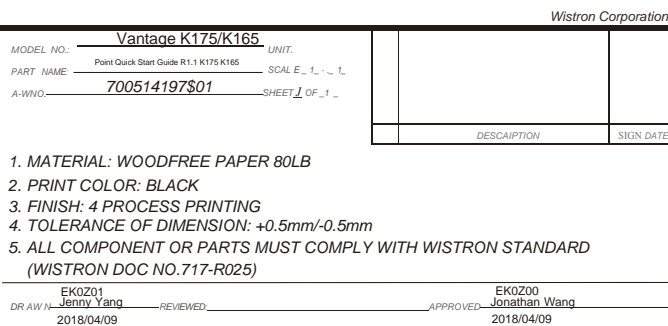

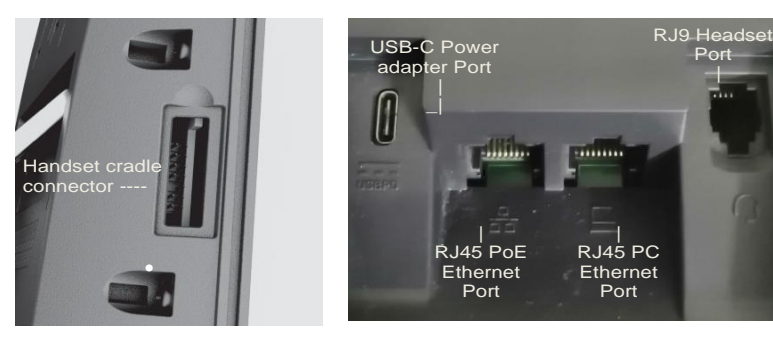

 $\overline{\phantom{0}}$ 

#### **Using Avaya Vantage™**

Avaya Vantage™ comes with built-in Unified Communications (UC) experience. You do not need to separately set up a telephony application, such as Avaya Workplace Client or Avaya Vantage™ Connect, to access telephony features.

To log on to the Avaya Vantage™ built-in UC experience for accessing the

phone features, tap **Sign In** ( $\overline{B}$  **Sign**) on the Home screen.

When prompted, enter your user name/extension and password. On your first login, read and accept EULA terms.

You are now ready to use your Avaya Vantage™ device.

The menu icons for the telephony features are presented on the device home page for your easy access:

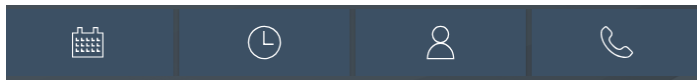

3. On the Avaya Vantage™ device home page, go to Apps > Settings> Connected Devices > Bluetooth and turn Bluetooth on.

> For further details, open the Help from Settings or the application menu. You can also obtain the *Using Avaya Vantage™* manual from the Avaya Support site.

Additionally, you can find many videos on the Avaya YouTube channel: <https://www.youtube.com/user/Avaya>

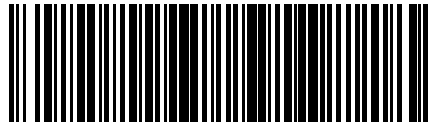

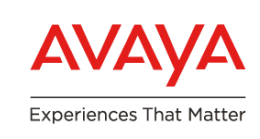

6

After pairing is successful, the handset will appear in the currently connected devices list. The handset LED indicator flashes 2 times every 5 seconds to show that it is connected to the base.

210.0

210.0

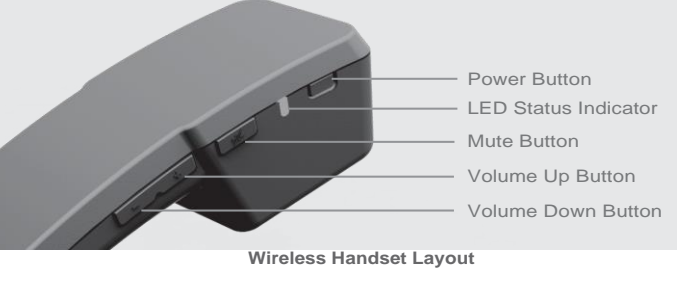

## **Federal Communication Commission Interference Statement**

This device complies with Part 15 of the FCC Rules. Operation is subject to the following two conditions: (1) This device may not cause harmful interference, and (2) this device must accept any interference received, including interference that may cause undesired operation.

This equipment has been tested and found to comply with the limits for a Class B digital device, pursuant to Part 15 of the FCC Rules. These limits are designed to provide reasonable protection against harmful interference in a residential installation. This equipment generates, uses and can radiate radio frequency energy and, if not installed and used in accordance with the instructions, may cause harmful interference to radio communications. However, there is no guarantee that interference will not occur in a particular installation. If this equipment does cause harmful interference to radio or television reception, which can be determined by turning the equipment off and on, the user is encouraged to try to correct the interference by one of the following measures:

- Reorient or relocate the receiving antenna.
- Increase the separation between the equipment and receiver.
- Connect the equipment into an outlet on a circuit different from that to which the receiver is connected.
- Consult the dealer or an experienced radio/TV technician for help.

FCC Caution: Any changes or modifications not expressly approved by the party responsible for compliance could void the user's authority to operate this equipment. This transmitter must not be co-located or operating in conjunction with any other antenna or transmitter.

### **Radiation Exposure Statement:**

This equipment complies with FCC radiation exposure limits set forth for an uncontrolled environment. This equipment should be installed and operated with minimum distance 20cm between the radiator & your body.

Note: The country code selection is for non-US model only and is not available to all US model. Per FCC regulation, all WiFi product marketed in US must fixed to US operation channels only.

# **Industry Canada statement:**

This device complies with ISED's licence-exempt RSSs. Operation is subject to the following two conditions: (1) This device may not cause harmful interference, and (2) this device must accept any interference received, including interference that may cause undesired operation.

Le présent appareil est conforme aux CNR d'ISED applicables aux appareils radio exempts de licence. L'exploitation est autorisée aux deux conditions suivantes : (1) le dispositif ne doit pas produire de brouillage préjudiciable, et (2) ce dispositif doit accepter tout brouillage reçu, y compris un brouillage susceptible de provoquer un fonctionnement indésirable.

# **Caution :**

(i) the device for operation in the band 5150-5250 MHz is only for indoor use to reduce the potential for harmful interference to co-channel mobile satellite systems;

(iv) where applicable, antenna type(s), antenna models(s), and worst-case tilt angle(s) necessary to remain compliant with the e.i.r.p. elevation mask requirement set forth in section 6.2.2.3 shall be clearly indicated.

# **Avertissement:**

Le guide d'utilisation des dispositifs pour réseaux locaux doit inclure des instructions précises sur les restrictions susmentionnées, notamment :

(i) les dispositifs fonctionnant dans la bande 5150-5250 MHz sont réservés uniquement pour une utilisation à l'intérieur afin de réduire les risques de brouillage préjudiciable aux systèmes de satellites mobiles utilisant les mêmes canaux;

(iv) lorsqu'il y a lieu, les types d'antennes (s'il y en a plusieurs), les numéros de modèle de l'antenne et les pires angles d'inclinaison nécessaires pour rester conforme à l'exigence de la p.i.r.e. applicable au masque d'élévation, énoncée à la section 6.2.2.3, doivent être clairement indiqués

# **Radiation Exposure Statement:**

This equipment complies with ISED radiation exposure limits set forth for an uncontrolled environment. This equipment should be installed and operated with greater than 20cm between the radiator & your body.

# **Déclaration d'exposition aux radiations:**

Cet équipement est conforme aux limites d'exposition aux rayonnements ISED établies pour un environnement non contrôlé. Cet équipement doit être installé et utilisé à plus de 20 cm entre le radiateur et votre corps.